## MODULUL 3

# UTILIZAREA PROCESORULUI DE TEXT MICROSOFT WORD 2007

*prof. Adriana Ilioasa*

## **Unitatea de competenţă: Procesorul de texte Microsoft Word 2007**

#### **Competenţe de evaluat**

- 1) Enumerarea şi aplicarea operaţiilor de bază necesare prelucrării unui text
- 2) Utilizarea operaţiilor de bază în procesarea textului
- 3) Aplicarea diferitelor modalităţi de formatare a textului
- 4) Utilizarea avansată a editorului de texte
- 5) Formatarea finală a unui document
- 6) Descrierea şi aplicarea corectă amodului de tipărire a unui document
- 7) Descrierea facilităţilor de utilizare a poştei electronice, faxului şi prezentării oferite de editor
- 8) Realizarea unor aplicații practice
- 9) Deprinderea redactării corecte şi rapide a unor documente

#### **Conţinuturi**

- 1) Lansarea unei aplicatii de procesare de text
- 2) Deschiderea unui document existent modificarea şi salvarea lui
- 3) Crearea unui document nou
- 4) Închiderea unui document. Salvarea unui document sub un alt nume sau alt format (de exemplu text, rich text format, HTML, etc)
- 5) Utilizarea "Ajutor"-ului
- 6) Închiderea aplicaţiei de procesare de text
- 7) Iniţializarea paginii de lucru
- 8) Introducerea informațiilor în text, funcția "Anulare"
- 9) Selectarea informatiilor caracter, cuvânt, paragraf, întregul document
- 10) Copierea, mutarea, ștergerea folosirea comenzilor " Copiere", "Lipire", "Decupare"
- 11) Căutarea și înlocuirea utilizarea comenzilor "Găsire" și "Înlocuire"
- 12) Schimbarea dimensiunii şi tipului caracterelor
- 13) Folosirea stilului: bold (caractere aldine), italice (caractere cursive) şi subliniere.
- 14) Marcare vizuală (neprintabil) paragraf, text
- 15) Utilizarea culorilor în text
- 16) Alinierea textului în cadrul documentului
- 17) Spaţierea rândurilor
- 18) Copierea formatului unui text selectat
- 19) Folosirea şi setarea tabulatorilor: aliniere stânga, dreapta, centru, pe punctul zecimal, poziţionarea tabulatorilor
- 20) Folosirea listelor (numerotare, marcatori)
- 21) Utilizarea instrumentelor de pe bara de desenare
- 22) Inserarea şi formatarea tabelelor într-un document, operaţii în tabele
- 23) Inserarea şi formatarea graficelor şi imaginilor
- 24) Importarea obiectelor, tabelelor, graficelor, fişierelor
- 25) Inserarea bordurilor de pagină (culoare, lăţime, model, etc.)
- 26) Stiluri şi paginare aplicarea stilurilor existente unui document, numerotarea paginilor
- 27) Antet şi subsol, introducerea datei, autorului, numărului paginii
- 28) Nota de subsol sau de sfârşit de text
- 29) Corectarea greşelilor de ortografie şi a celor gramaticale folosirea funcţiei de corectare ortografică şi gramaticală
- 30) Trecerea în revistă a documentului examinare înaintea imprimării

#### **M3 Utilizarea procesorului de text Microsoft Word 2007** *prof. Adriana Ilioasa*

- 31) Folosirea opţiunilor de bază pentru tipărire fereastra Imprimare
- 32) Tipărirea documentului utilizând una din imprimantele instalate sau într-un fişier
- 33) Opțiunea "Trimite către.."
- 34) Opțiunea "Scrisori și corespondențe"
- 35) Opţiunea trimitere la fax
- 36) Opţiunea trimitere într-o prezentare
- 37) Sugestii: întocmirea unei cereri, realizarea unei diplome complexe, realizarea unei pagini pentru fax, realizarea unui raport, realizarea unei scrisori oficiale, întocmirea unui referat la o disciplină studiată

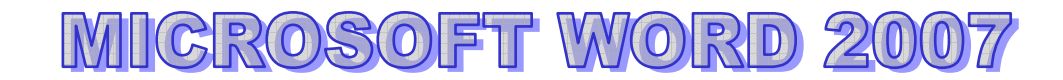

## **LECŢIA 1 Noţiuni introductive**

#### **1.Lansarea unei aplicaţii de procesare de text**

Microsoft Word face parte din pachetul de programe Microsoft Office (alături de MS Excel, MS Power Point, MS Access, MS Outlook etc).

**Lansarea aplicaţiei**: **Pornire/ Toate programele/ Microsoft Office /Microsoft Word** 2007 sau dublu clic pe pictograma aflată pe Desktop

- extensia fişierelor Word este **.doc** (Office 2003 sau mai vechi) **.docx** (Office 2007)

#### **Elementele ferestrei Microsoft Word 2007:**

- buton Office
- bara de instrumente Quick Access (pentru acces rapid)- poate fi modificată dupa dorință
- butoanele de minimizare, restabilire, închidere- în dreapta sus
- butonul Microsoft Office Word Help (F1) se află in dreapta sus, sub butonul de închidere
- etichete : Pornire, Inserare, Aspect pagina...(Home, Insert, Page Layout etc)
- banda sau panglica- contine comenzi și instrumente grupate pe categorii în diferite etichete
- liste și galerii- în partea dreaptă a panglicii
- buton de lansare a casetelor de dialog
- bara de stare
- butoane de vizualizare (view)- utilizate pentru comutarea între modurile de afişare
- elemente de control vizualizare (zoom)- utilizate pentru mărire sau micșorare

**2. Deschiderea unui document existent – modificarea şi salvarea lui** 

Office/Open…(Office/Deschidere…)

**3. Crearea unui document nou** 

Office/New/Blank document/Create… (Office/Nou…)

**4. Închiderea unui document. Salvarea unui document sub un alt nume sau alt format (de exemplu text, rich text format, HTML, etc)** 

De la butonul închidere din partea dreapta-sus a ferestrei sau **Office/Close (Office/Inchidere)** 

**a) Salvarea unui document nou**: **Office/Save (Office/Salvare)-**salvarea pt prima dată a fişierului sau a modificărilor dintr-un fişier existent.

 **b) Salvarea unui document cu un nume diferit sau în alt format: Office/Save As…/** 

**- Word 97-2003 document-**pentru ca fişierul să poată fi vizualizat cu o versiune mai veche de Word(97-2003)

**c)** Salvarea în alte formate: Office/Salvare ca/Alte formate, de la Salvare cu tipul se poate alege:

- tipul **Web Page** cu extensia .htm sau .html , **rich text** (text îmbogăţit) , **fisier text**(extensia .txt)

#### **Utilizarea sabloanelor**

Documentele aparținând corespondenței au, în general, anumite zone care se repetă de la un document la altul, dar în acelaşi timp trebuie să permită completarea şi adaptarea conţinutului fiecărui document scopului pentru care acesta a fost întocmit. Toate aceste se pot realiza folosind şablonul.

#### **Salvarea unui şablon**

– se selectează din bara de meniu comenzile **Office/Save(Office/Salvare);** 

– în caseta de dialog Save As (Salvare ca), în caseta de text corespunzătoare **File name** se tastează numele sub care se doreşte salvat şablonul;

– din lista Save type se selectează **Document Template (Sablon document);**

- extensia fisierelor salvate ca sablon este **.dot** 

#### **5. Utilizarea "Ajutor"-ului**

- se realizează apăsând tasta F1 sau de la butonul cu semnul întrebării aflat în dreapta-sus, sub butonul de închidere.

#### **6. Închiderea aplicaţiei de procesare de text Închiderea programului Word: Office/Exit Word**

#### **Aplicaţie practică 1**

- 1. Creaţi pe Desktop un folder cu numele şi prenumele vostru
- 2. Într-un fişier Word scrieți numele şi prenumele vostru, clasa şi numele profesorului diriginte şi salvați-l ca fisier text cu denumirea **nume.txt**

#### **Aplicaţie practică 2**

1. Într-un fisier Word enumerati componentele unui calculator astfel:

numele componentei, preţul, o imagine

- 2. Calculaţi costul total al sistemului de calcul utilizând aplicaţia Calculator
- 3. Salvaţi fişierul cu numele **calculator.doc**(în modul compatibil 97-2003) în folderul creat pe Desktop
- 4. Salvaţi fişierul ca pagină web cu denumirea **site.html** în folderul vostru de pe Desktop.

## **LECŢIA 2 Operaţii de bază**

#### **7. Iniţializarea paginii de lucru**

Marginile paginii: **Aspect pagină/Margini/Configurare margini/Margini, Hârtie**  Orientarea paginii**:Aspect pagină/Portret, Vedere**  Modificarea unităţii de măsură: **Office/Optiuni Word/Avansat/Display** 

#### **8. Introducerea informațiilor în text, funcția "Anulare"**

#### **Bara cu acces rapid/Undo, Redo**

#### **9. Selectarea informaţiilor – caracter, cuvânt, paragraf, întregul document** se poate realiza cu ajutorul tastaturii sau mouse-ului

- pentru a renunţa la selecţie, se poate da clic oriunde pe foaia de lucru
- selectarea unui **cuvânt**: dublu clic de mouse pe cuvânt
- selectarea unei **fraze**:triplu clic pe un cuvânt din fraza respectivă
- selectarea unui **paragraf**: prin selectarea cu ajutorul mouse-ului
- selectarea **întregului document**: Ctrl+A
- selectarea se poate face şi tinând apăsate tastele Shift + tastele săgeţi în funcţie de direcţia dorită.

#### **10. Copierea, mutarea, ștergerea - folosirea comenzilor " Copiere", "Lipire", "Decupare"**

Copierea și mutarea textului în diferite părți ale documentului sau chiar din documente diferite, este posibilă datorită existenţei **Clipboard**-ului

Clipboard este o memorie temporară folosită la păstrarea pe termen scurt a cuvintelor, imaginilor, diagramelor sau a altor obiecte.

#### **a) Copierea textului:**

- se selectează textul, clic dreapta pe selecţie şi se alege comanda **Copy** (Copiere)
- clic în locul unde dorim să copiem textul, clic dreapta şi se alege comanda **Paste** (Lipire)
- **b) Mutarea textului** 
	- se selectează textul, clic dreapta pe selectie şi se alege comanda **Cut** (Decupare)
	- clic în locul unde dorim să copiem textul, clic dreapta şi se alege comanda **Paste** (Lipire)

Se pot utiliza butoanele **Copy, Cut, Paste** de pe bara cu instrumente Standard – identificarea lor

#### 11. Căutarea și înlocuirea – utilizarea comenzilor "Găsire" și "Înlocuire"

#### **Căutarea unui cuvânt**

 **Pornire/Găsire** 

**Căutarea şi înlocuirea unui cuvânt Pornire/Înlocuire** 

#### **Aplicaţie practică**

1. Creaţi pe desktop un folder cu numele vostru

2. Creati un fisier word si stabiliţi marginile documentului astfel: margine sus, jos 1,5 cm, margine stânga 2 cm, margine dreapta 1,5 cm

- 3. În acest fişier Word scrieţi cate o frază despre fiecare anotimp: primavară, vară, toamnă, iarnă
- 4. Copiaţi paragraful despre primavară la sfârşitul documentului
- 5. Mutaţi paragraful despre toamnă la sfârşitul documentului
- 6. Salvati fisierul in folderol vostru cu numele anotimpuri.doc

#### **Aplicaţie practică**

1. Într-un document Word creaţi un meniu care să conţină doar hrană sănătoasă pentru toate mesele zilei

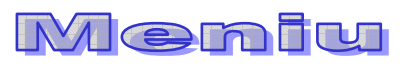

Mic dejun: Gustare: Prânz: Gustare: Cină:

- 2. Inseraţi câte o imagine pentru mesele principale ale zilei
- 3. Salvaţi meniul în folderul vostru cu numele **meniu.doc**(compatibil 97-2003)

## **LECŢIA 3 Operaţii pentru formatarea textului**

**Formatarea textului** – stabilirea unor proprietăţi pentru 1. **caractere** (dimensiune, stil,...), 2. **paragrafe** (spaţiere, identare...) sau pentru 3. **întreg documentul** (aşezare în pagină, antet, subsol,...) Panglica de instrumente de formatare : **Eticheta Pornire** 

#### **12. Schimbarea dimensiunii şi tipului caracterelor**

a) **dimensiunea caracterelor** : se selectează textul pentru care se modifică mărimea caracterelor şi apoi se selectează **mărimea** dorită din lista cu una din următoarele modalități :

Fereastra de dialog**: Pornire/Font/Dimensiune**

#### **Exemplu:**

Tehnologia informatiilor (8) Tehnologia informatiilor (12) Tehnologia informatiilor (16) Tehnologia informatiilor (22)

b) **fontul**: se selectează textul pentru care se modifică fontul caracterelor şi apoi se selectează **tipul (fontul)** dorit din lista cu una din următoarele modalități :

Fereastra de dialog**: Pornire/Font** /**Font** 

```
Exemplu: 
Tehnologia informatiilor ( Times New Roman ) 
Tehnologia informatiilor ( Arial ) 
Tehnologia informatiilor ( Comic Sans MS ) 
Tehnologia informatiilor ( Impact )
```
 **c) stil subliniere –** Fereastra de dialog**: Pornire/Font** /**Font** 

**d) exponent, indice – Pornire/Font/Superscript(exponent)** sau **Subscript(indice)** sau pe panglica cu eticheta **Pornire** 

 $\text{Example : } x^2 + x^3 + 1 = 0$  **a1+a2=0** 

**13. Folosirea stilului: bold (caractere aldine), italice (caractere cursive) şi subliniere.**  Fereastra de dialog**: Pornire/Font** /**Font** 

**Exemplu:**  Tehnologia informatiilor (normal) **Tehnologia informatiilor (aldin, bold)**  *Tehnologia informatiilor (cursiv, italic)* Tehnologia informatiilor (subliniere, underline)

#### **14. Marcare vizuală (neprintabil) paragraf, text**

#### **15. Utilizarea culorilor în text**

 **-** identificarea instrumentului în eticheta **Pornire** 

#### **16. Alinierea textului în cadrul documentului**

#### **Pornire/Aliniere stanga, centrat, dreapta, stanga-dreapta**

**Aplicatie practica:** Scrieti 4 paragrafe despre cele 4 materii indragite de voi si de ce va place fiecare. Formatati cele 4 paragrafe diferit, alegand cele 4 alinieri

#### **Aplicaţii practice:**

1. Deschide un fişier nou M Word. Pe primul rând scrie numele şi prenumele a 3 colegi utilizând dimensiunea textului de 12. Inserează în dreptul fiecărui nume un simbol special. **Exemplu**: Muresan Sorin ☺ (meniul **Inserare/ Simbol...)**

2. Scrie 4 fraze despre vacanţa de vară utilizând pentru fiecare dintre ele dimensiunea textului diferită: 10, 14, 16, 18.

3. Scrie 3 fraze despre 3 prieteni prin care să arăţi ce apreciezi la fiecare. Fiecare frază să fie scrisă cu un font, dimensiune şi culoare distinctă faţă de celelalte.

4. Scrie 3 paragrafe despre anotimpuri. În primul paragraf vorbeste despre primăvară (utilizează la acest paragraf stilul îngroşat) În al doilea paragraf despre vară (utilizează la acest paragraf stilul înclinat) În al treilea paragraf despre toamnă (utilizează la acest paragraf stilul subliniat) Inserează câte o imagine pentru fiecare anotimp.

5. Scrie un paragraf care să conţină sugestii legate de ora de TIC. Copiază paragraful de 3 ori utilizând comanda Copy/Paste după ce textul a fost selectat.

6. Salvaţi fişierul cu numele formatare.doc (compatibil 97-2003) în folderul cu numele tău de pe Desktop.

## **LECŢIA 4 Operaţii pentru formatarea paragrafelor**

#### **17. Spaţierea rândurilor**

**Pornire/Spatiere/La 1 rand, la 1,5 randuri, la 2 randuri** 

#### **18. Copierea formatului unui text selectat**

identificarea instrumentului descriptor de formate în eticheta **Pornire**

#### **19. Folosirea şi setarea tabulatorilor: aliniere stânga, dreapta, centru, pe punctul zecimal, poziţionarea tabulatorilor**

Din fereastra de dialog **Pornire/Paragraf/Identare/Stanga, dreapta etc.** 

#### **20. Folosirea listelor (numerotare, marcatori)**

**Pornire/Marcatori, Numerotare** 

#### **organizarea textului pe coloane**

**Pt a aseza textul pe coloane, textul se selecteaza, apoi Aspect pagina/Coloane/se alege nr de coloane (Formatare/Coloane)** 

#### **Aplicaţie practică**

- 1) Alcătuiţi o listă numerotată cu 6 elevi din clasa dvs, astfel: Elevii clasei a IX-a A
- 1. Elev1
- 2. Elev2
- 2) Alcătuiţi o listă de 5 cumpărături cu marcatori.

## **LECŢIA 5 Inserarea obiectelor (2 ore)**

#### **21. Utilizarea instrumentelor de pe bara de desenare**

Desenarea efectivă a unui obiect pe suprafaţa documentului se realizează prin selectarea elementului dorit din bara de instrumente de desenare: *Insert/Shapes*

#### **22. Inserarea şi formatarea tabelelor într-un document, operaţii în tabele**

**Inserarea tabelelor** (IMPORTANT)

#### **Insert / Table**

Se completează numarul de linii şi coloane/OK Afişarea barei cu instrumente pt tabele: **View/ Toolbars/Tables and borders**  Îmbinarea celulelor tabelului: **se selecteaza celulele/Table/Merge Cells** Scindarea celulelor tabelului :**se selecteaza celula/Table/Split cells**  Sortarea datelor din tabel**: se selecteaza tot tabelul, Table/Sort, se alege coloana dupa care se face sortarea, se alege tipul de sortare(ascendent, descendent) si se bifeaza daca tabelul are rand antet sau nu.** 

#### **Aplicaţie practică:**

- 1. Scrieţi titlul ORAR cu WordArt;
- 2. Inseraţi un tabel cu 5 coloane şi 6 rânduri;
- 3. Completaţi celulele tabelului cu orarul dvs;
- 4. Salvaţi cu numele ORAR pe desktop cu numele orar.doc.

#### **Aplicaţie practică:**

 Redactaţi un document care să conţină un tabel cu 6 coloane şi 4 rânduri aşezat la mijlocul paginii . Tabelul va conţine un catalog cu note: *nr crt, nume, nota 1, nota 2, nota 3, media* cu următoarele caracteristici:

- 1. font Verdana cu dimensiunea 11;
- 2. marginile documentului să fie de 2,5 cm stanga, 2 cm dreapta, 1 cm sus şi 1 cm jos;
- 3. aliniament centrat la primele 2 coloane şi aliniament dreapta pentru celelalte coloane;
- 4. pe coloana 1 scriem nr curent şi se foloseste autonumerotare;
- 5. sortaţi elevii din tabel descrescător, dupa medie.

#### **23. Inserarea şi formatarea graficelor şi imaginilor**

#### **Inserarea şi formatarea imaginilor**

**1. inserarea imaginilor din colecţia ClipArt(miniaturi)** 

Inserare/ Clip Art (Miniaturi)

**2. inserarea imaginilor din fişier** 

Inserare/Imagine - se selectează fişierul cu imaginea dorită

#### **3. inserarea scrisului artistic WordArt**

Inserare/WordArt (Inserare/Imagine/WordArt)

**Observaţie:** Pentru a muta imaginea în locul dorit din fişier**, se dă clic pe Formatare imagine/Aspect/**şi se alege modul dorit, de exemplu **strâns** 

#### **Aplicaţie practică**

- 1. Inseraţi titlul Informatică, scris cu WordArt;
- 2. Inseraţi din Clip Art 2 desene care au legatură cu informatica;
- 3. Inseraţi o imagine din fişier.

## **24. Importarea obiectelor, tabelelor, graficelor, fişierelor**

#### **Gruparea obiectelor**

– mai multe obiecte inserate în MS Word pot fi grupate. Dupa grupare, ele se comportă ca un singur obiect: pot fi redimensionate, mutate, copiate, şterse impreuna. - se insistă la Capitolul PowerPoint.

#### **Aplicaţie practică:**

- 1. Deschideţi un fişier Word
- 2. Stabiliţi marginile astfel: sus şi jos 2 cm, stânga şi dreapta 1 cm
- 3. Orientaţi foia tip vedere.
- 4. Inseraţi o formă de pe bara de desenare pe care scrieţi **Numele prenumele** şi **clasa**: *Exemplu:*

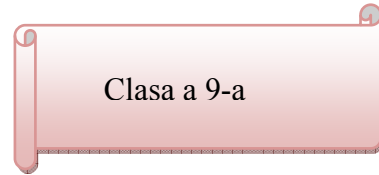

5. Scrieţi următoarele ecuaţii:

$$
\frac{x+1}{2} = \frac{6}{x+2}; x \in N
$$
  

$$
12\frac{1}{3} : \left\{ \left[ 2\frac{3}{4} : \left( 1\frac{2}{3} + 1\frac{7}{8}x \right) \right] \frac{8}{11} + 1\frac{2}{3} \right\} = 5
$$

6. Salvaţi fişierul cu numele şi prenumele vostru în locul indicat de profesor.

### **LECŢIA 6 Formatarea finală a unui document**

## **25. Inserarea bordurilor de pagină (culoare, lăţime, model, etc.)**

Page Layout/Page borders

## **26. Stiluri şi paginare – aplicarea stilurilor existente unui document, numerotarea paginilor**

Insert/Page number (Inserare/Numere de pagină)

#### **27. Antet şi subsol, introducerea datei, autorului, numărului paginii**

View / Header and Footer (Vizualizare/Antet si subsol)

Antetul şi subsolul cuprind elemente cum ar fi:

- titlul documentului
- data și ora la care a fost creat documentul
- numerotarea paginii
- numele autorului
- sigla firmei, etc.

#### **28. Nota de subsol sau de sfârşit de text**

References/Insert Footnote<sup>1</sup>

#### **29. Corectarea greşelilor de ortografie şi a celor gramaticale - folosirea funcţiei de corectare ortografică şi gramaticală**

- se selecteaza textul
- selectarea limbii române: **Review/Set Language**
- realizarea corectării textului: **Review/Spelling and grammar (Corectare ortografică şi gramaticală)**

#### **Aplicaţie practică**

- 1. Creaţi un fișier Word cu numele *primăvara* şi salvaţi-l în folderul indicat de profesor;
- 2. Stabiliţi marginile documentului la 3 cm dreapta, 2 cm în rest.

#### $\mathbf{B}$ **mavara**! 3. Scrieti titlul

folosind WordArt, aliniat la centru.

4. Inseraţi următorul tabel:

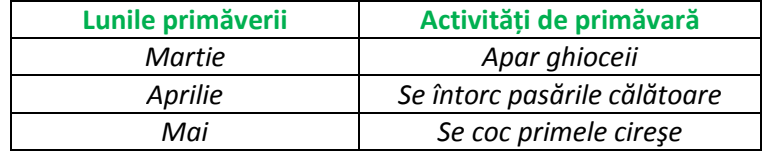

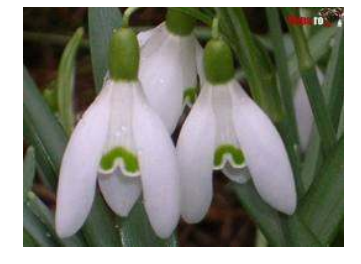

- 5. Folositi fontul LucidaCalligraphy, dimensiune 12;
- 6. Inseraţi între titlu şi tabel o imagine cu ghiocei;
- 7. Inseraţi o formă automată în care scrieţi numele vostru;
- 8. Aplicaţi o culoare de fundal documentului;
- 9. Aplicaţi o bordură paginii care seamănă cu un şnur de mărţişor;
- 10. Introduceţi în antet clasa voastră; salvaţi modificările făcute în document;
- 11. Printaţi în fișier, pe desktop, cu numele *imprimare.*

1 Exemplu de notă de subsol

-

## **LECŢIA 7 Pregătirea pentru imprimare a documentului**

#### **30. Trecerea în revistă a documentului – examinare înaintea imprimării**

Bara cu acces rapid/Print Preview

#### **31. Folosirea opţiunilor de bază pentru tipărire - fereastra Imprimare**

#### **Imprimarea documentului**

- *verificarea modului* in care arata documentul inaintea imprimarii: **Fisier/ Examinare inaintea imprimarii** sau butonul al 7-lea de pe bara cu instrumente standard
- *stabilirea formatului paginii*: **Fisier/Initializare pagina** orientarea paginii:portret, vedere marginile documentului dimensiunea paginii /Hartie si se poate alege A4, Letter, A5 etc...
- *imprimarea documentului* **Fisier/Imprimare** si se poate alege daca imprimarea se face pe hartie sau in fisier, numarul de copii, imprimanta folosita

#### **32. Tipărirea documentului utilizând una din imprimantele instalate sau într-un fişier Tiparirea unui document**

- a) Examinarea inaintea tiparirii:File/Print Preview (Fisier/Examinare inaintea tiparirii)
- b) Optiuni de baza pentru tiparire-fereastra de imprimare (cap 1)

## **LECŢIA 8 Îmbinarea corespondenţei**

- 33. Opțiunea "Trimite către.."
- 34. Opțiunea "Scrisori și corespondențe"
- **35. Opţiunea trimitere la fax**
- **36. Opţiunea trimitere într-o prezentare**

#### **Îmbinarea corespondenţei (Microsoft Word 2007)**

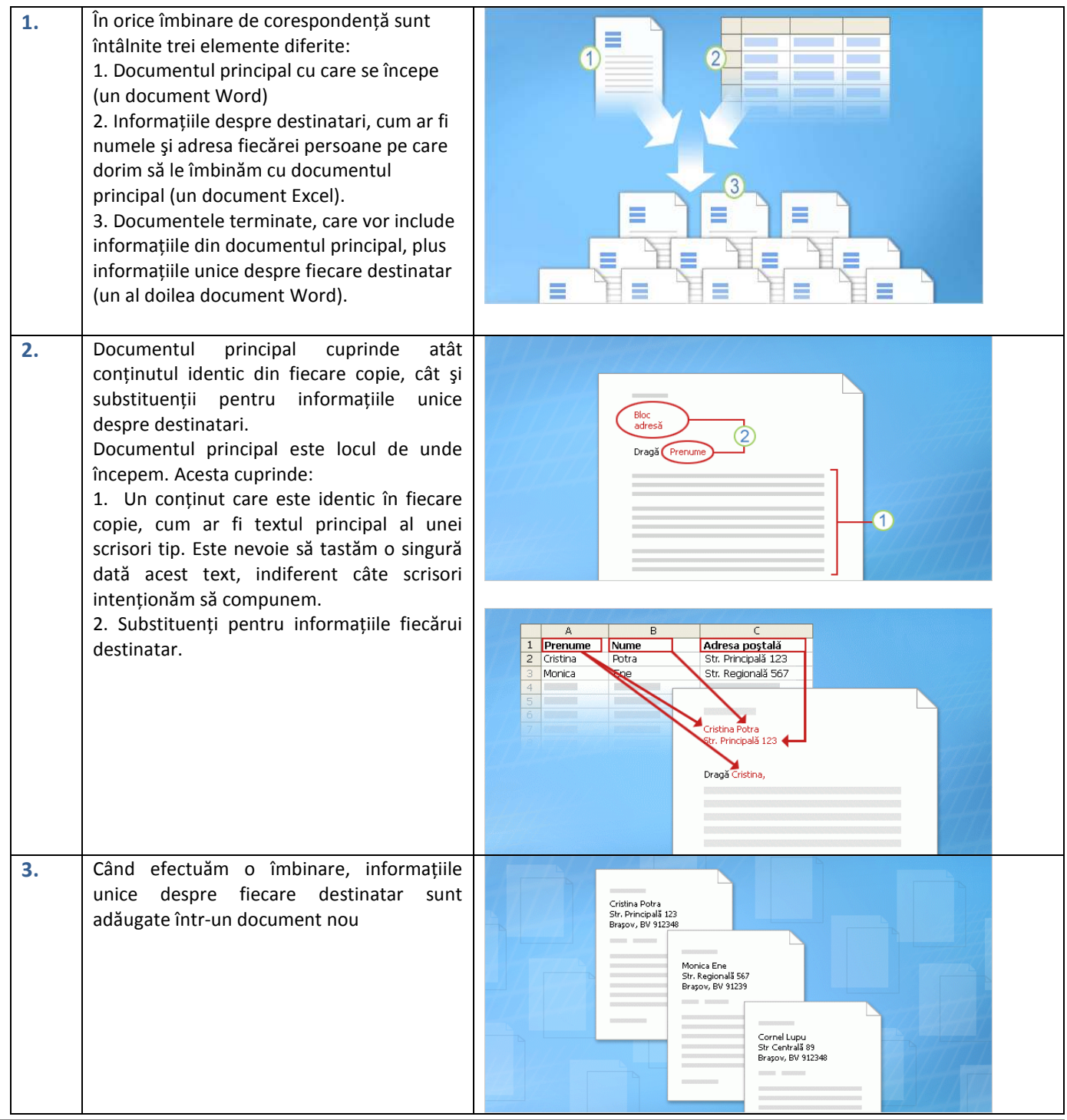

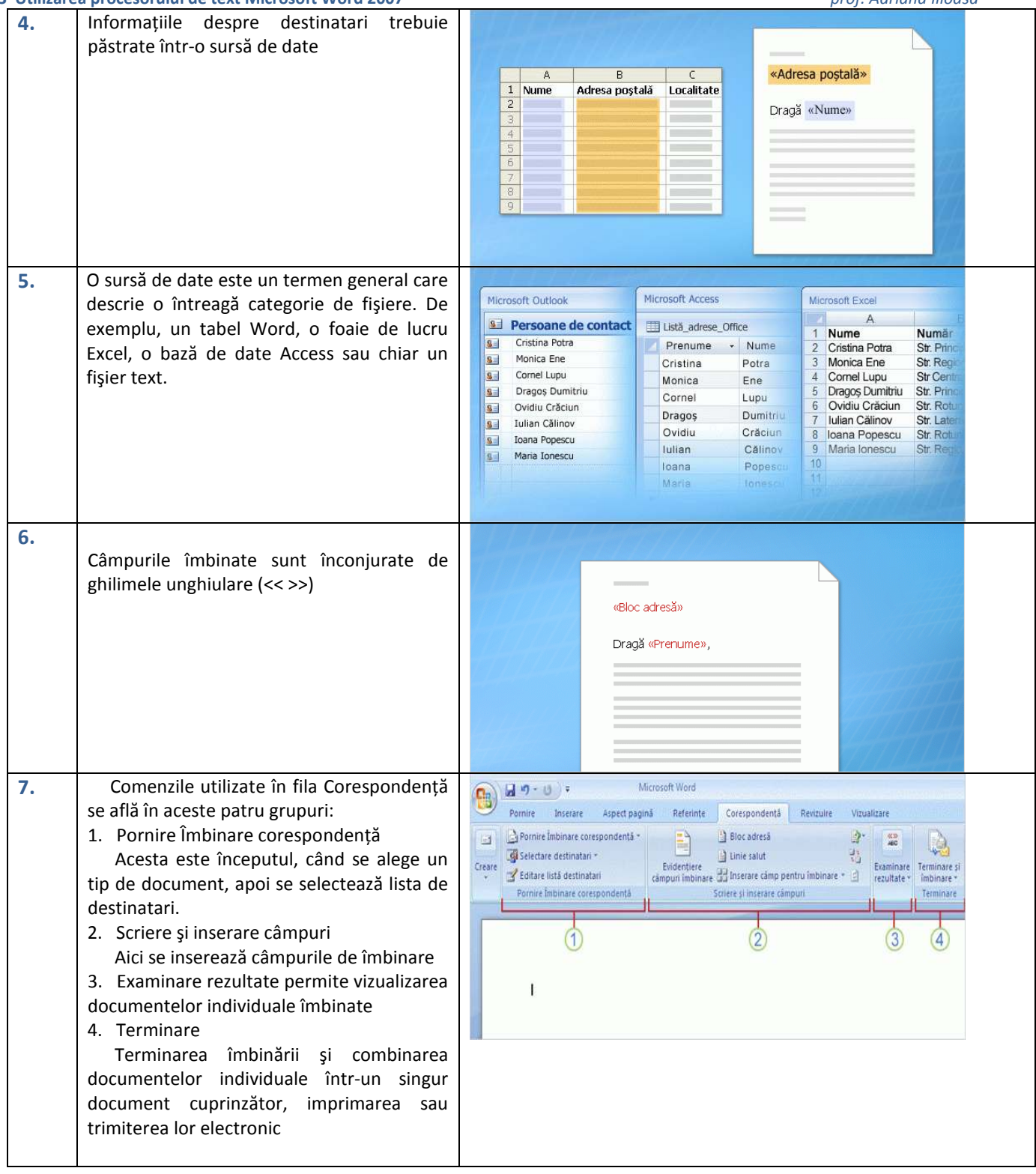

#### **M3 Utilizarea procesorului de text Microsoft Word 2007** *prof. Adriana Ilioasa*  **Aplicaţie practică Crearea scrisorilor particularizate utilizând îmbinarea corespondenţei**

1. Pregătim documentul Word cu şablonul scrisorii pentru părinţi **scrisoare.doc;** 

2. Pregătim fişierul Excel **situatia scolara.xls;** 

3. Îmbinarea celor două documente: **Pas 1**: se porneste de la documentul Word **scrisoare.doc Pas 2**: clic pe Pornire îmbinare corespondenţă, se alege Scrisori şi se bifează Expert îmbinare conespondenţă pentru activarea expertului din dreapta ecranului **Pas 3**: se parcurg paşii indicaţi de expert

Pas 1 din 6 – se bifează Scrisori, Next

Pas 2 din 6 - se bifează Utilizează documentul current, Next

Pas 3 din 6 – clic pe Browse, se selectează fişierul **situatia scolara.xls,** se alege foaia de calcul în care s-a prelucrat situaţia şcolară, Ok, Next;

**Pas 4**: clic pe butonul Inserare câmp pentru îmbinare şi se inserează câmpurile în locul dorit în scrisoare;

**Pas 5**: clic pe Terminare şi îmbinare;

**Pas 6**: salvăm fişierul cu scrisorile **scrisori parinti.doc;** 

**Pas 7**: printăm scrisorile.

**37. Sugestii de aplicaţii practice: întocmirea unei cereri, realizarea unei diplome complexe, realizarea unei pagini pentru fax, realizarea unui raport, realizarea unei scrisori oficiale, întocmirea unui referat la o disciplină studiată** 

## **Aplicaţii practice**

#### **Aplicaţie practică**

Realizaţi un document de minim 5 rânduri despre "Şcoala ideală" care să aibă următoarele caracteristici:

- font Comic Sans MS, cu dimensiunea de 12, la 1,5 rânduri
- titlul : Times New Roman, dimensiunea 14, subliniat, culoarea albastră

- aliniere stanga-dreapta

- construiţi un tabel cu 8 linii şi 3 coloane în care să scrieţi orarul zilelor de luni, marti, miercuri, zilele săptămânii fiind scrise cu WordArt

- marginile documentului să fie următoarele:

stânga 2,5 cm; dreapta 1 cm ; sus 2cm; jos 3 cm

Salvaţi in folderul dvs cu numele *exercitiu.doc* 

#### **Aplicaţie practică**

Realizaţi o diplomă pentru un concurs şcolar organizat la disciplina TIC care să conţină:

#### Ministerul Educaţiei, Cercetării şi Tineretului Inspectoratul Şcolar Maramureş Numele şcolii Catedra de …

#### DIPLOMA

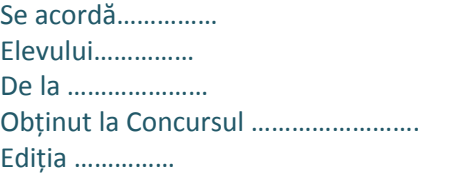

Inspector şcolar general, Director, Preşedinte juriu,

Inseraţi o imagine din ClipArt potrivită cu tematica concursului. Salvaţi în folderul vostru cu numele *diploma.doc*

#### **Aplicaţie practică**

Întocmiţi o cerere către Conducerea şcolii voastre care să conţină minim 3 paragrafe. Salvaţi în folderul vostru cu numele *cerere.doc.* 

#### **Aplicaţie practică**

Realizaţi o copertă pentru un manual utilizând instrumentele de pe bara cu instrumente de desenare. Salvaţi fişierul în folderul vostru cu numele *coperta.doc.* 

#### **Bibliografie:**

- 1. Mioara Gheorghe, Monica Tătărâm, Manuela Florea, Ciprian Constantinescu, **Tehnologia informaţiei şi a comunicaţiilor**, Editura Corint, Bucureşti, 2004
- 2. Ana Dulu, **ECDL Start modulele obligatorii,** Editura Andreco Educaţional Grup, Bucureşti, 2004
- 3. **Intel@Teach Instruirea în societatea cunoaşterii,** CD cu resurse curriculare, Siveco România SA
- 4. Steve Johnson, **Microsoft Office Word 2007**, Teora, Bucureşti, 2008